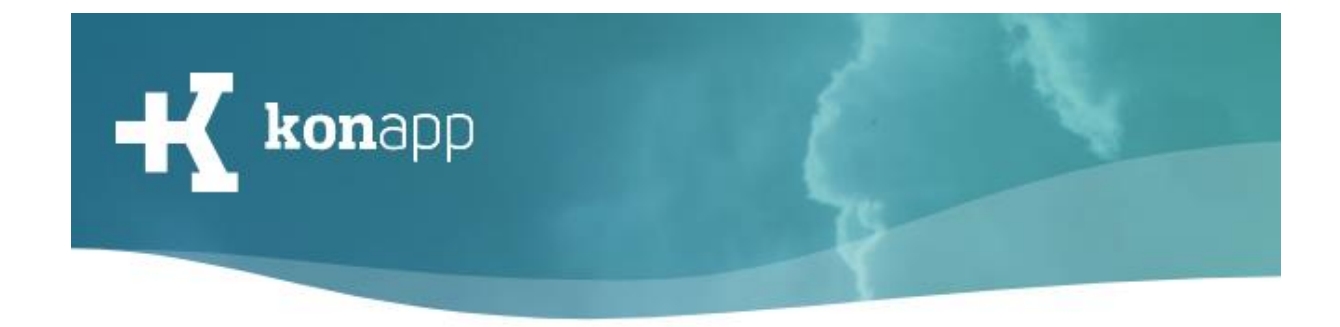

# **Anmeldung in der App**

Herzlich willkommen bei der KonApp! In dieser Kurzanleitung erklären wir die Aktivierung der Gruppe in der App.

1. App installieren. (Links zum direkten Download am Ende der Anleitung) Sollte für Geräte ohne Google-Dienste die .apk-Datei benötigt werden, wenden Sie sich an [konapp@dbg.de.](mailto:konapp@dbg.de)

#### **Anmeldung**

2. Gebe einen **Nickname** ein. Dieser sollte dich für andere Mitglieder deiner Gruppe erkennbar machen. Du musst nicht deinen normalen Namen verwenden. Mit dem Button "**Anmelden**" gelangst du zum nächste Schritt.

Für zwei Fälle gibt es extra Buttons:

**"Ich habe schon ein Profil":** Solltest du schon mal die KonApp genutzt haben und Daten zur Wiederherstellung (Handynummer oder E-Mailadresse) angegeben haben, kannst du dir hier einen Code schicken lassen. Wenn du diesen eingibst, wirst du mit deinem bestehenden Profil verbunden.

**"Ich bin Gruppenleitung"**: Um die KonApp als Gruppenleitung nutzen zu können, müssen Sie für das Verwaltungsportal [www.konapp.de](http://www.konapp.de/) registriert sein. Mit diesen Zugangsdaten (E-Mailadresse und Passwort) kann man sich in der App anmelden.

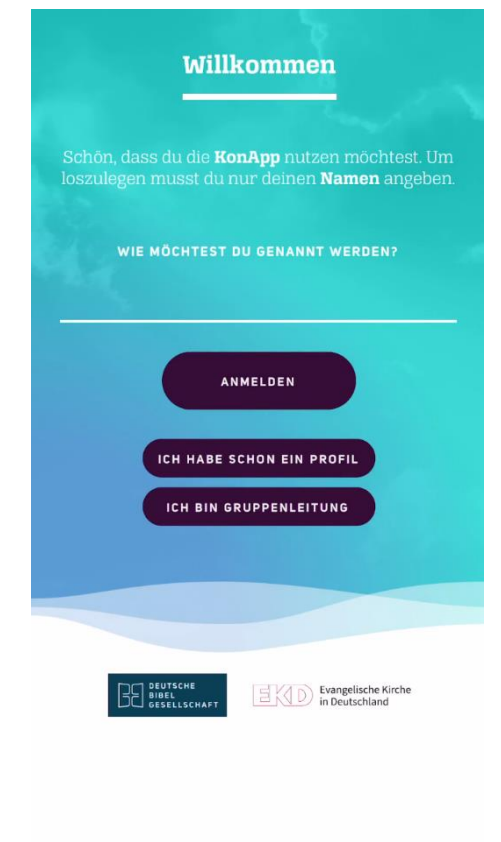

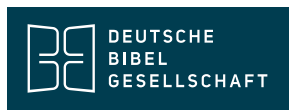

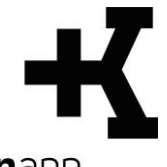

- 3. Wähle ein **Profilbild** (freiwillig) und **Farbedesign**, das dir besonders gefällt.
- 4. **Wiederherstellungsdaten**: Trage E-Mailadresse und/oder Handynummer ein, um z.B. im Falle des Wechsels auf ein neues Smartphone wieder Zugriff auf alle deine bestehenden Gruppen und Unterhaltungen zu haben. Deine Daten werden verschlüsselt gespeichert und sind für niemanden einsehbar. Merke dir welche Daten du hinterlegst, denn im Fall einer Wiederherstellung musst du diese E-Mailadresse oder Handynummer angeben können.

Schließe die Anmeldung mit dem Button **"Speichern"** ab.

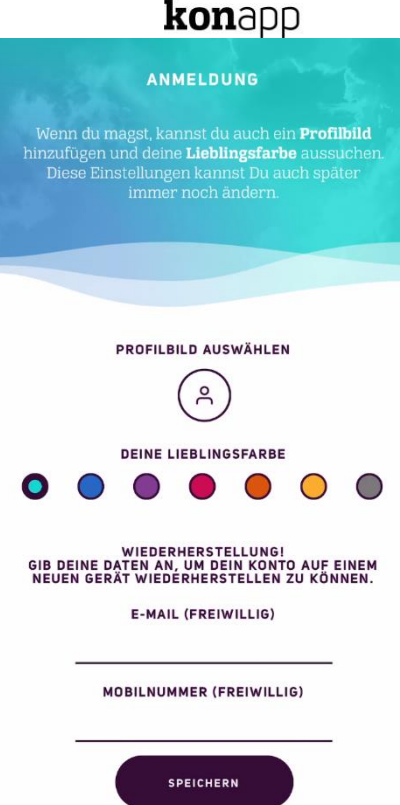

#### **Gruppe beitreten**

5. **Gruppencode**: Der Gruppencode muss von der Gruppenleitung übermittelt werden. Drei Optionen sind möglich:

> **QR Code**: Der QR-Code kann mit der Kamera gescannt werden. In der KonApp wird über das QR-Code Symbol im Eingabefeld der Scanner der Kamera genutzt werden.

**Link:** Das Öffnen des Links (in der Nachricht in der der Link übermittelt wurde) leitet direkt in die KonApp und öffnet die entsprechende Gruppe.

**Manuelle Eingabe:** Tippe den vollständigen Code in das Eingabefeld ein.

Mit dem Button "**Überspringen**" kommt man in die KonApp ohne mit einer Gruppe verbunden zu sein.

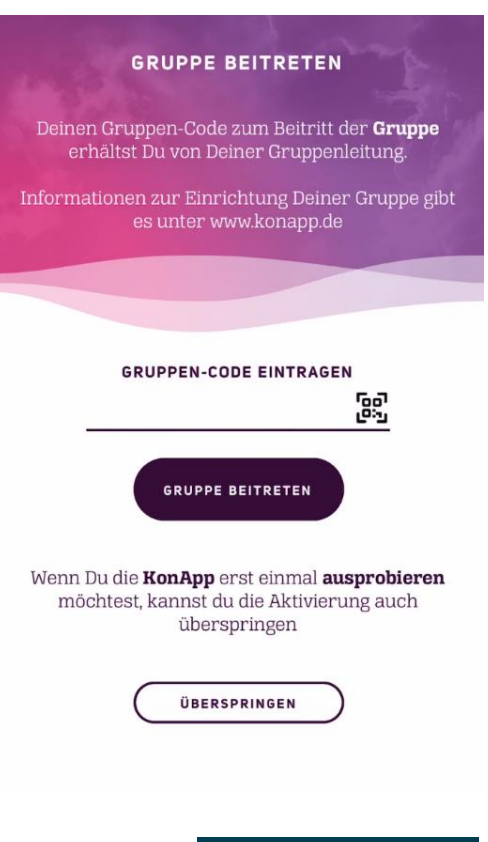

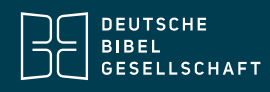

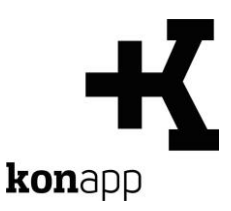

6. Wenn man sich mit einer Gruppe verbindet, frage die KonApp, ob die App Mitteilungen senden darf. Damit **Push-Meldungen** für Posts und Terminerinnerungen gesendet werden können, muss die Berechtigung für Mitteilungen erteilt werden. Dies kann auch im Nachhinein in den Einstellungen des Smartphones angepasst werden.

7. Gruppenübersicht: Auf dem Startbildschirm wird eine Übersicht aller Gruppen und Unterhaltungen angezeigt.

Eine Erklärung zu den Funktionen der KonApp findest du in der Anleitung "Funktionen der KonApp".

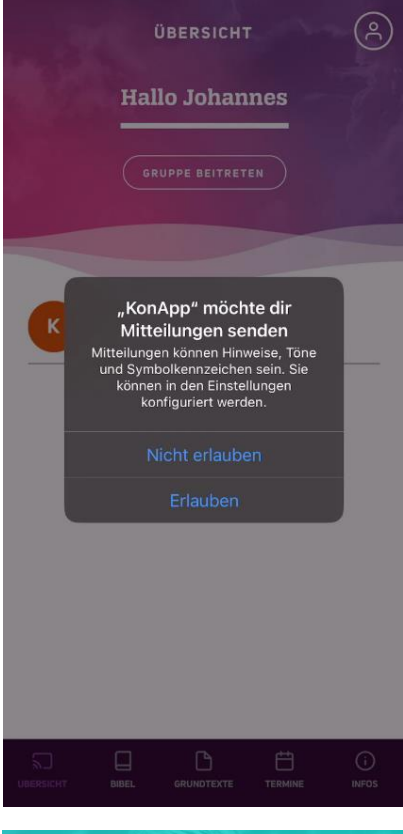

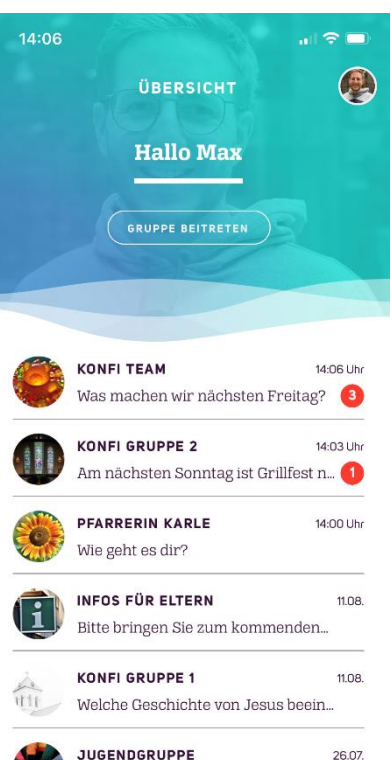

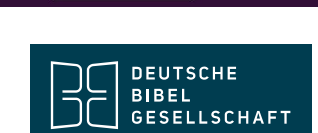

白

 $N = 1$ 

Hier der Plan für die nächste Woche!

 $\Box$ 

 $\Box$ 

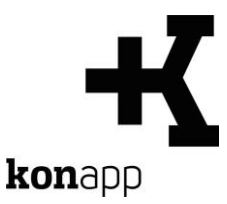

## **Kontakt**

Informationen zur KonApp finden Sie unter **<https://www.konapp.de/>**.

Sie haben keinen Zugang für das Verwaltungsportal? Registrieren Sie sich einfach unter **<https://www.konapp.de/informationen/starten/Registrierung.html>**

Sie haben noch Fragen? Wir helfen Ihnen gerne! Kontaktieren Sie uns unter **<https://www.konapp.de/kontakt.html>**.

### **Download**

Die App für das **iPhone** finden Sie im Apple App Store unter **<https://apps.apple.com/us/app/konapp-die-app-f%C3%BCr-konfis/id1163238745?l=de&ls=1>**

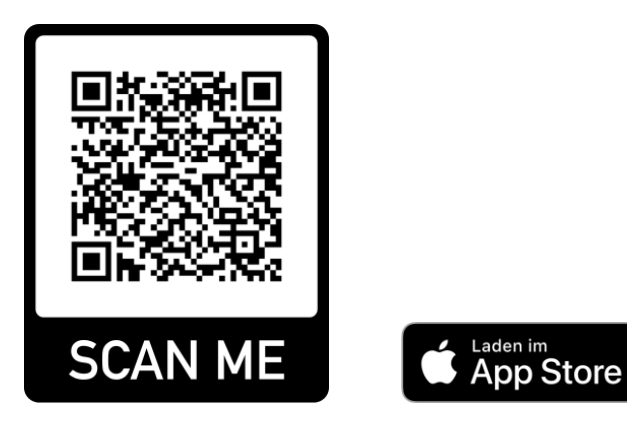

Die App für **Android** können Sie im Google Play Store herunterladen unter **<https://play.google.com/store/apps/details?id=dbg.de.konapp>**

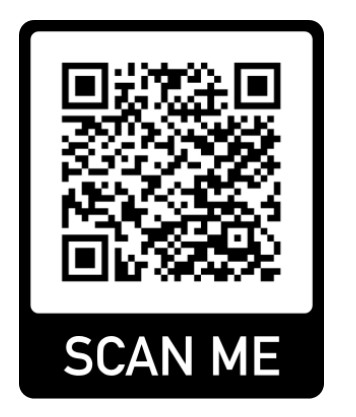

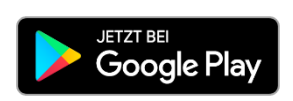

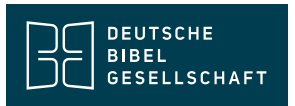